The View Document menu allows authorized users\* to view document details and the approval history of a document using either:

- Document number you must have query access to at least one of the FOAPALs charged OR
- Your Banner UserID to see documents which you have processed

\*Authorized User = Fund Financial Managers or Principal Investigators, those who are directly responsible for administering funds, have automatic access to query fund balances and transactions posted to their funds and grants in Minerva. Administrative staff and others who need access to query this information must attend training and submit the [FIS Authorization form.](http://www.mcgill.ca/financialservices/forms)

Documents may also be viewed in Banner using the forms **FOIDOCH** and **FGIDOCR**.

### **How to view document details OR the approval history of a document, if you have the Document Number on hand**

- 1. Log in to [Minerva.](https://horizon.mcgill.ca/minerva)
- 2. Go to the **Finance (Fund) Administration Menu**
- 3. Select the **View Document** menu option.
- 4. From the **Choose type** drop down list, **select the document type** based on the document number you have on hand.
- 5. **TAB** to the **Document Number** field. Enter the document number (i.e. R0123456). If you have an **MMP assigned requisition number**, leave the Document Number field blank and enter it in the **Reference Number** field i.e. 12345678.
- 6. To view document details, click the **View document** button. OR

To view the approval history of the document, click the **Approval history** button.

**Notes about approval history** - This option allows you to view a listing of "approvers" individuals who have/have not already approved the document. Approvers may be Fund Financial Managers (FFM)/Principal Investigators (PI) and/or their delegates, and Financial Services staff (if applicable).

### **"Choose type" options explained**

When using the View Document menu option, you **must always select a document type from the "Choose type" drop down list**.

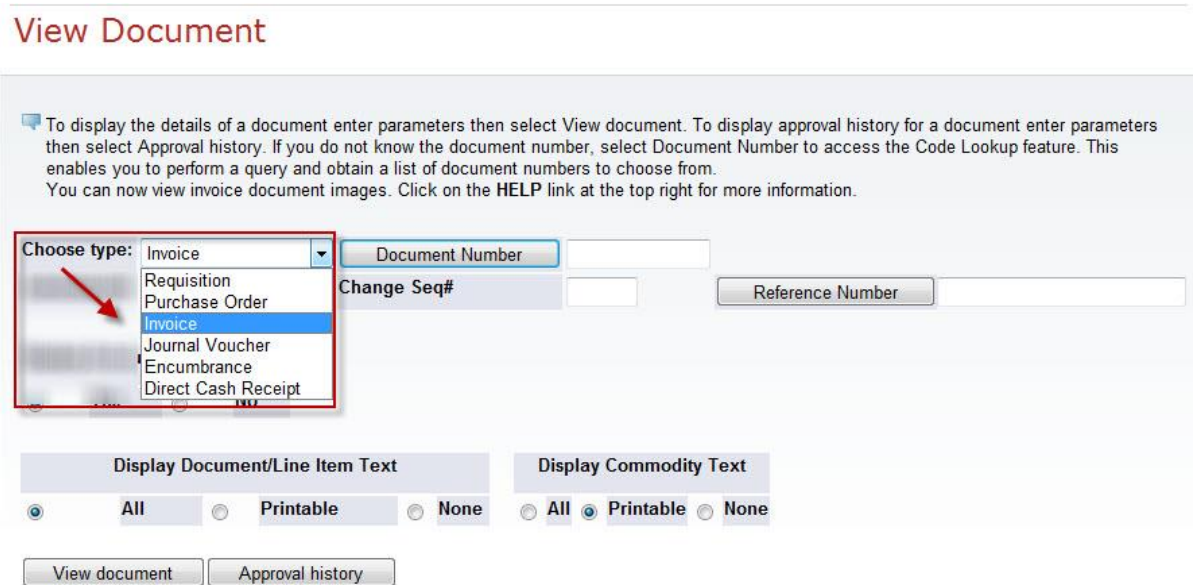

#### **The table below outlines when to select each document type.**

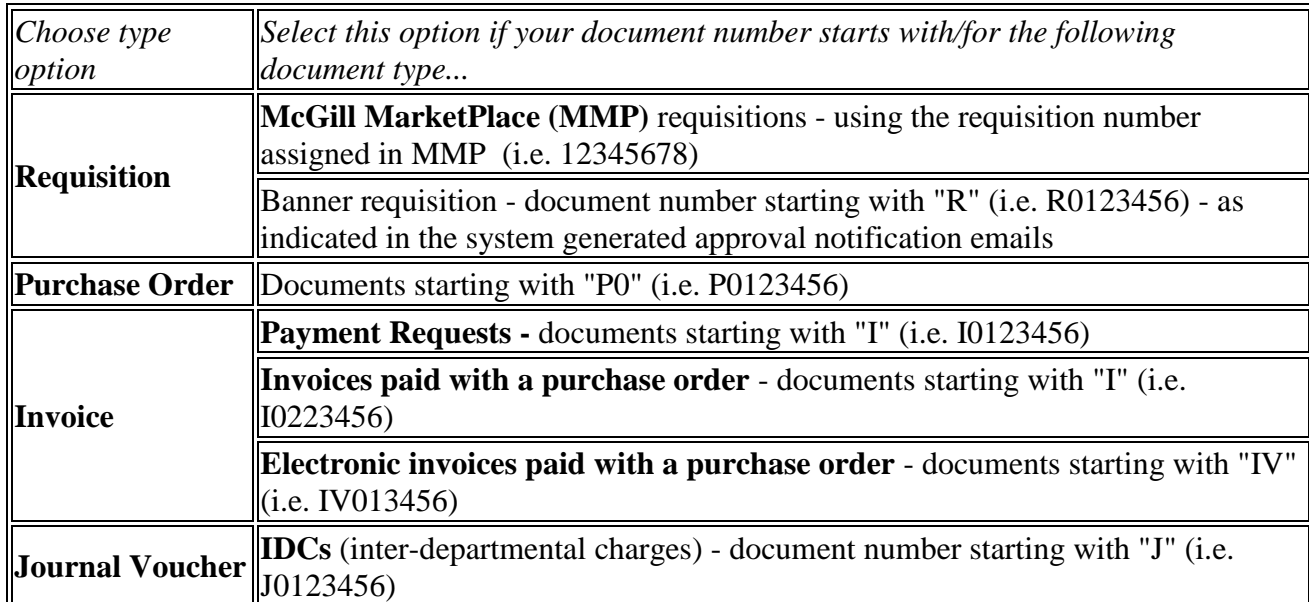

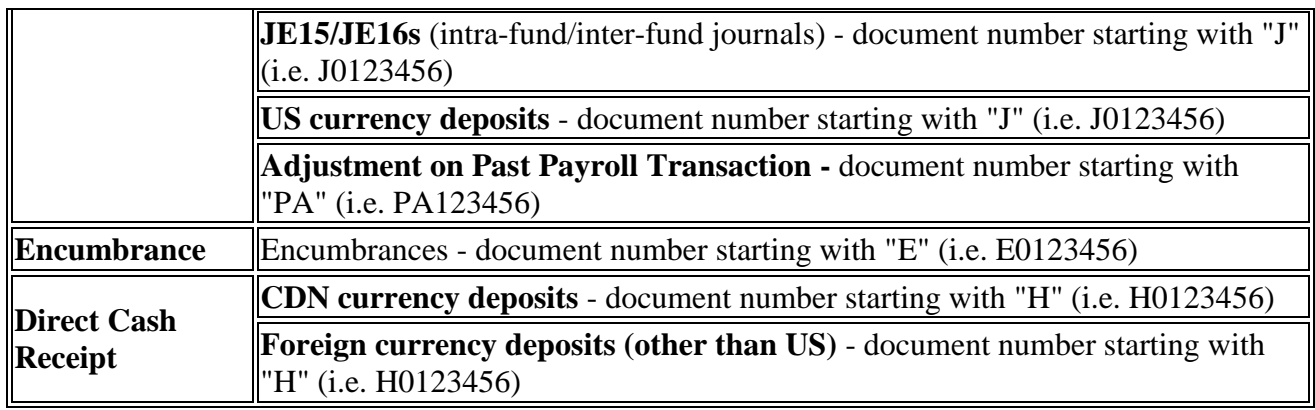

### **How to view a scanned image of a non-electronic invoice**

*Note*: Electronic invoices have document numbers starting with "IV". These are invoices which the supplier has submitted electronically - there is no paper/hard copy invoice to scan. The information displayed on the screen matches the invoice submitted electronically by the Supplier.

- 1. Follow the steps above to query an Invoice document.
- 2. If a scanned image of an invoice is available, you will see a **View** button near the top of the page (in the Supporting documents column).

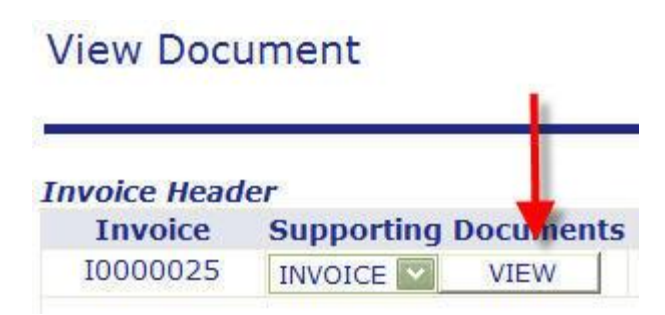

- 3. Click on the **View** button.
- 4. The scanned image will appear in a new window.

### **How to view a document which you processed/is in process and you do not have the document number**

**Note**: You may only look up transactions which you originated in Banner (IDCs (inter-departmental charges), JE15/JE16s (intra-fund/inter-fund journals), deposits, and manual encumbrances).

- 1. Log in to [Minerva.](https://horizon.mcgill.ca/minerva)
- 2. Go to the **Finance (Fund) Administration Menu**
- 3. Select the **View Document** menu option.
- 4. From the **Choose type** drop down list, **select the document type** based on the document you wish to view.
- 5. **Click** on the **Document Number** button.

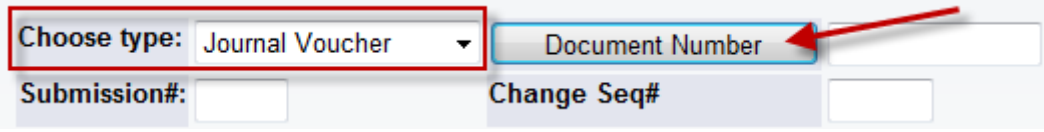

6. A search window will appear. By default, your Banner User ID is displayed in the User ID field - leave as is. To narrow the search results, you may use any of the following fields (this is optional):

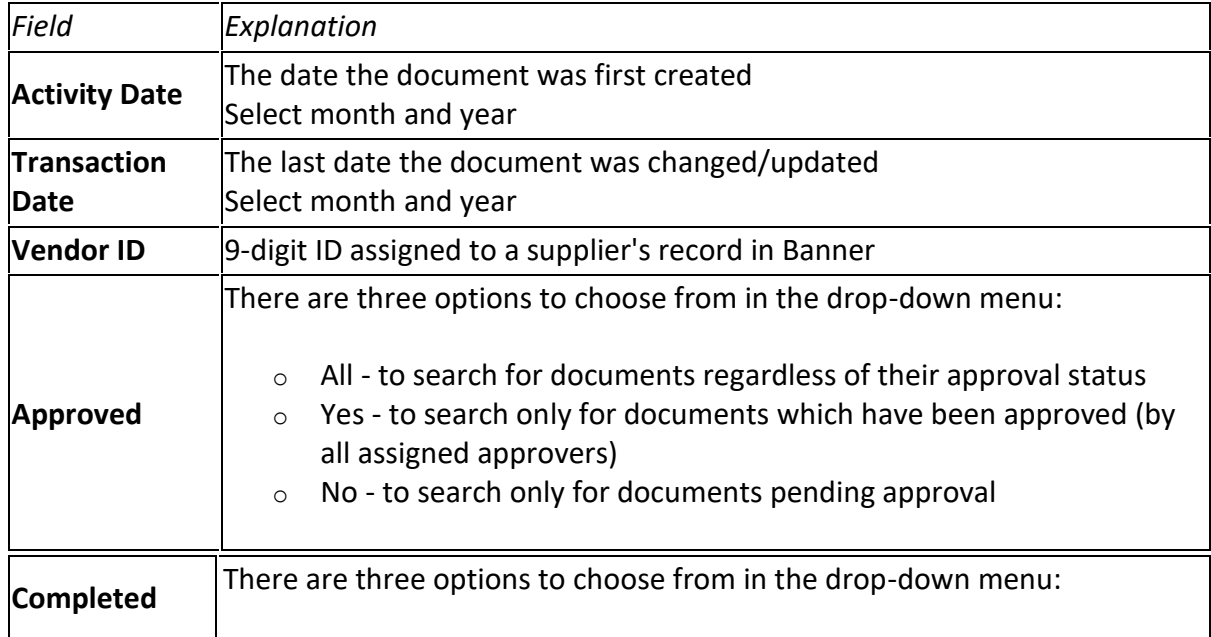

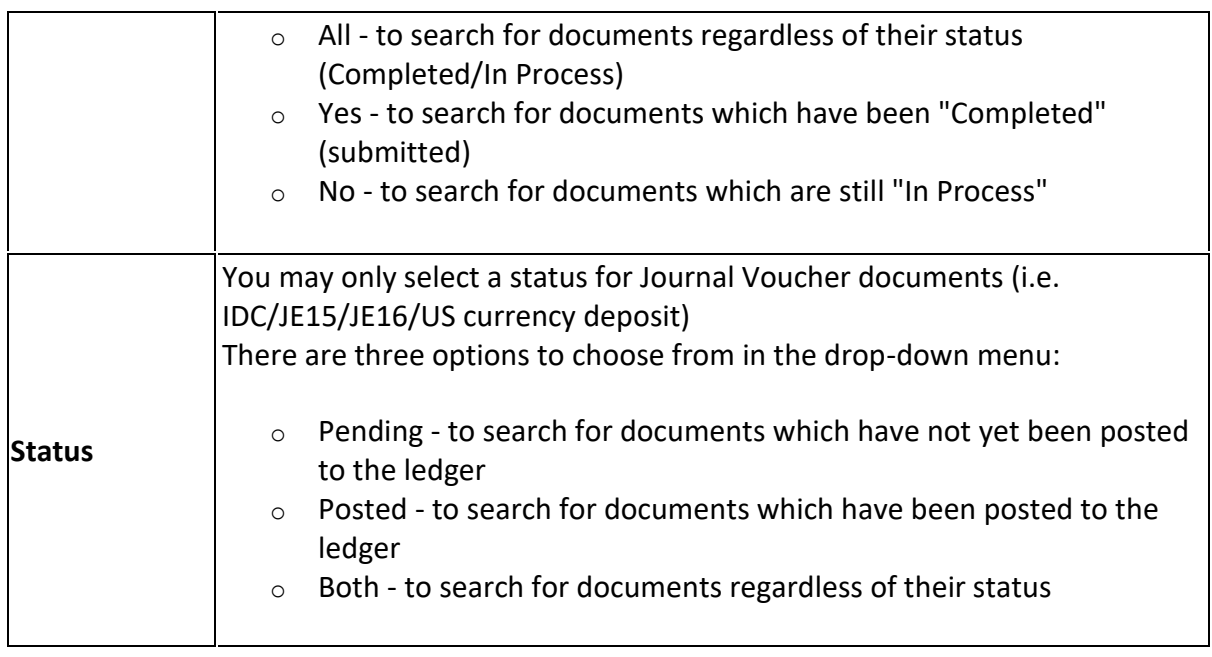

- 7. **Click** on the **Execute Query** button to display a list of documents meeting the entered search criteria.
- 8. Your search results will appear in a table.

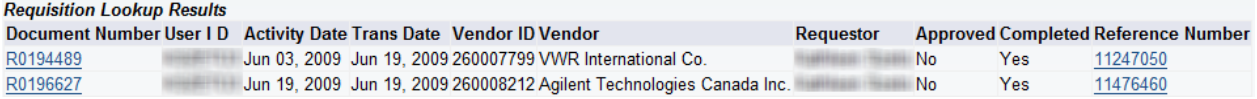

The table below provides an explanation of pertinent fields:

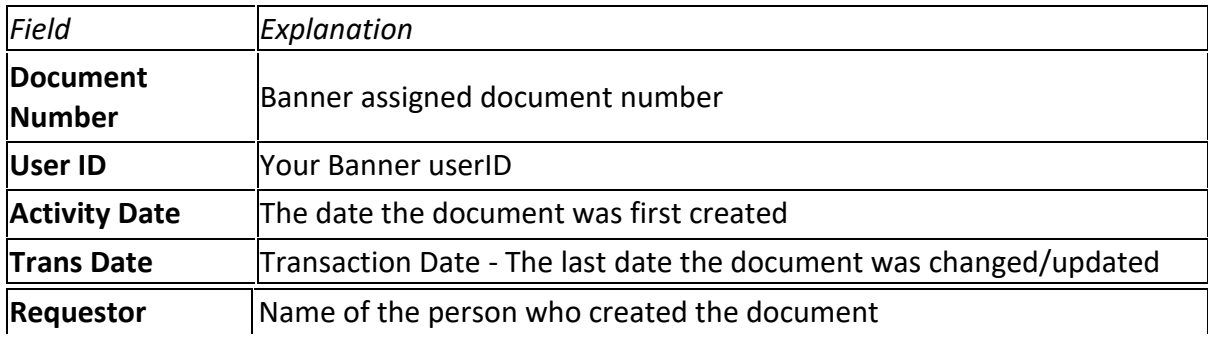

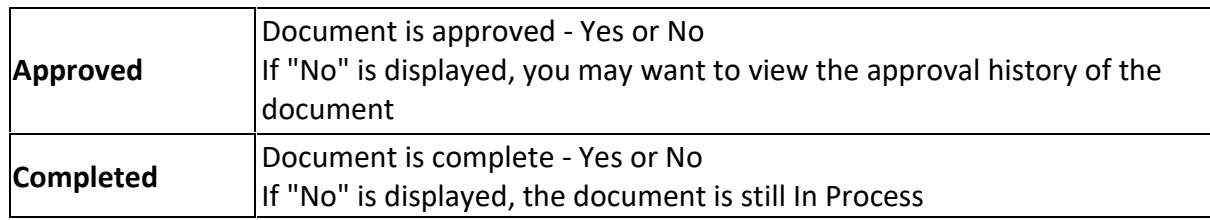

- 9. **Click** on the **hyperlinked Document Number/Reference Number** for the document you wish to view.
- 10. You will be brought back to the main page of the View Document menu option and the Document Number field will display the selected document number.
- 11. **Click** on the **View document** button to view the document details.
- 12. To view another document from the search results, use the Back button on your browser until you see the search results. Repeat Steps 8 to 11.